# **SISTEMAS DE INFORMAÇÃO**

## **SISTEMA DE INFORMAÇÃO DE AGRAVOS DE NOTIFICAÇÃO (SINAN)**

**1. Acesso a casos confirmados notificados no SINAN de doença de Chagas aguda.** 1.1 Na página do DATASUS [\(datasus.saude.gov.br](http://www.datasus.saude.gov.br/)) acesse o link **Acesso à Informação**, depois clique em **TABNET** e escolha a opção **Epidemiológicas e Morbidade**.

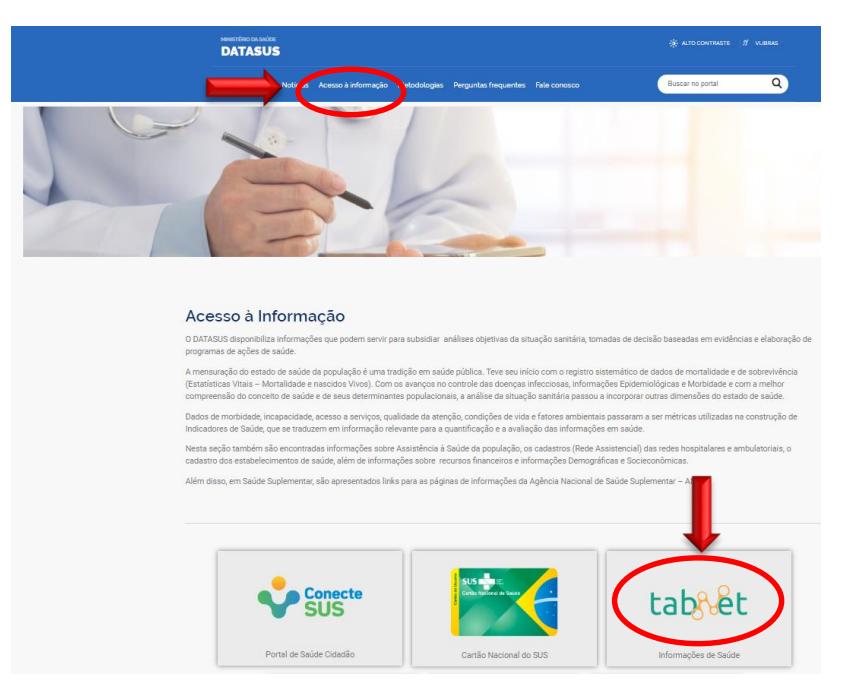

1.2 Clique em **Epidemiológicas e Morbidade**, depois em **Doenças e Agravos de Notificação - De 2007 em diante (SINAN)**

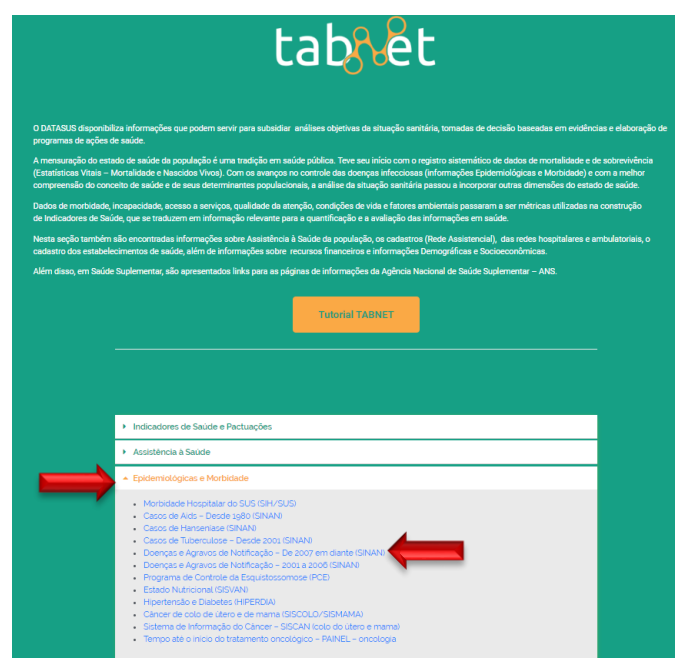

1.3 Clique em **Doença de Chagas Aguda** e escolha a **Abrangência Geográfica**. Caso deseje visualizar mais de uma UF, selecione **Brasil por Região, UF e Município**.

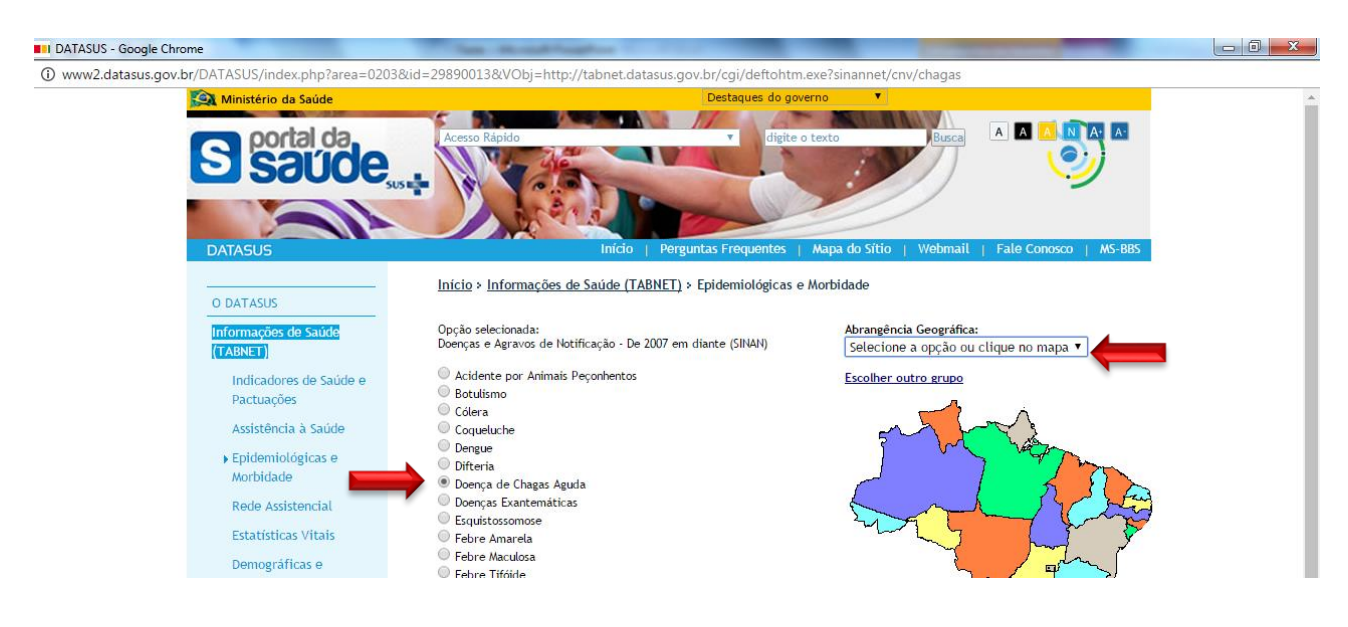

1.4 Selecione nos campos **Linha** e **Coluna** as informações desejadas. No campo **Períodos Disponíveis** escolha o ano desejado (caso deseje mais de um ano, com a tecla Ctrl pressionada selecione os demais**.** Além disso, caso deseje restringir sua tabulação, você pode escolher alguma(s) das opções em **Seleções Disponíveis**.

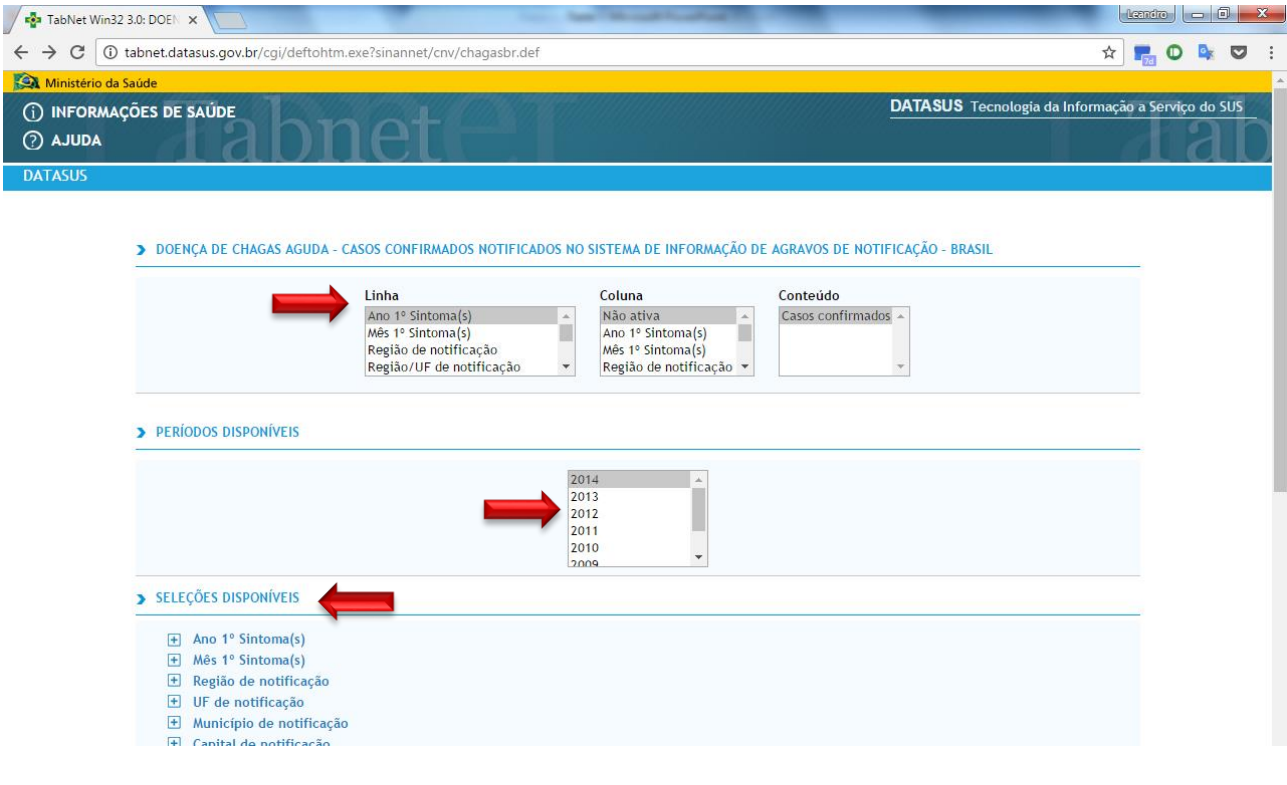

### 1.5 Por fim, clique em **Mostra**.

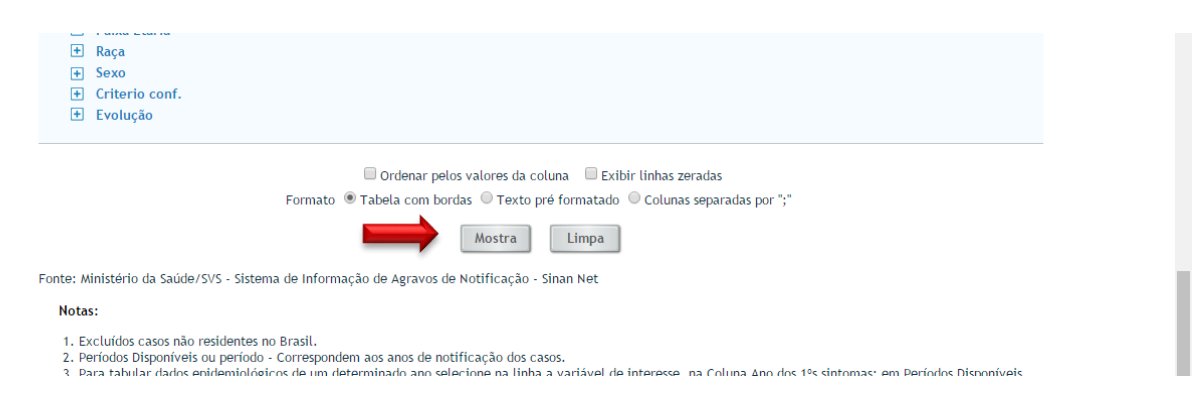

### **SISTEMA DE INFORMAÇÃO SOBRE MORTALIDADE (SIM)**

#### 2. **Acesso a dados sobre mortalidade por doença de Chagas.**

2.1 Na página do DATASUS [\(datasus.saude.gov.br\)](http://www.datasus.saude.gov.br/) acesse o link **Acesso à Informação**, depois clique em **TABNET** e escolha a opção **Estatísticas Vitais**.

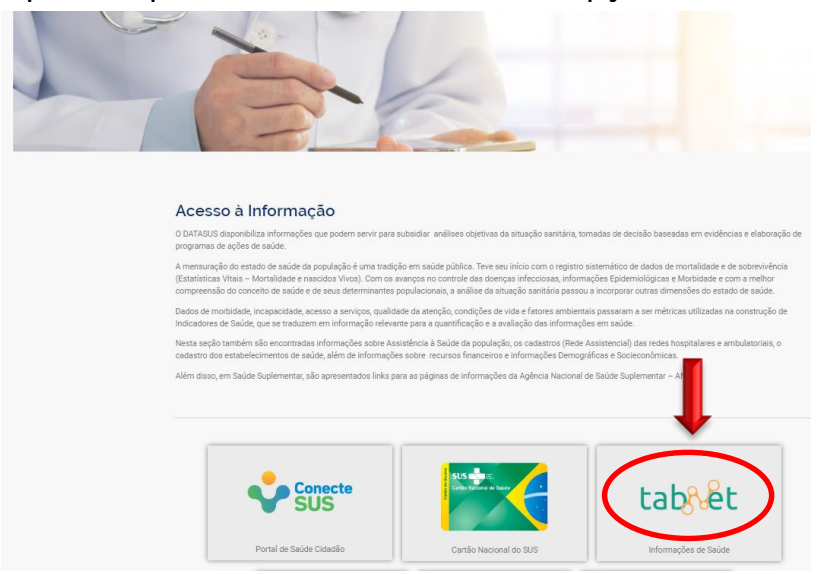

#### 2.2 Clique em **Mortalidade, pela CID-10.**

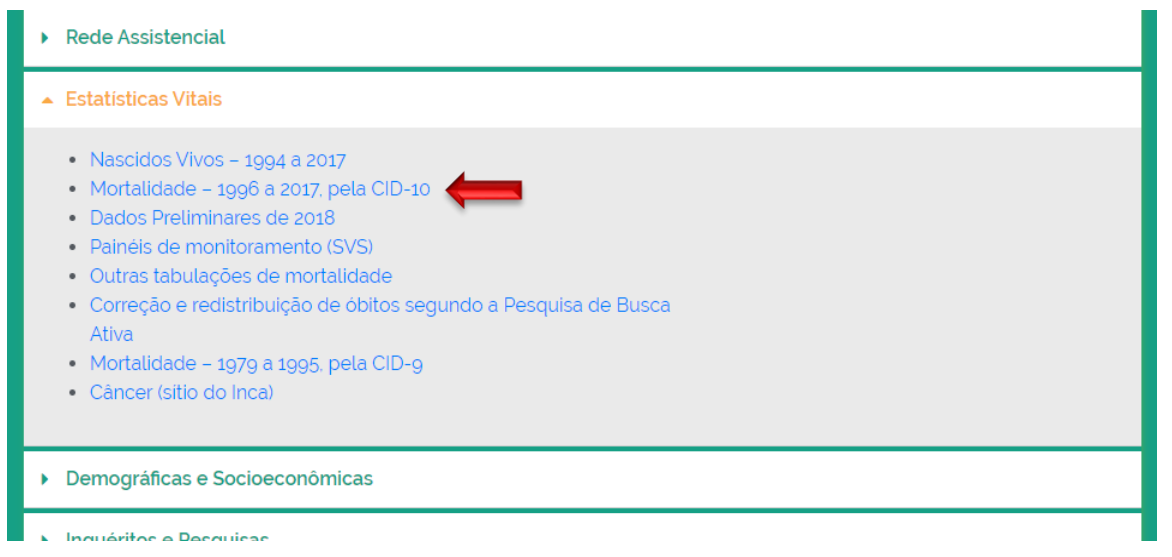

2.3 Clique em **Mortalidade geral** e depois escolha a **Abrangência geográfica**

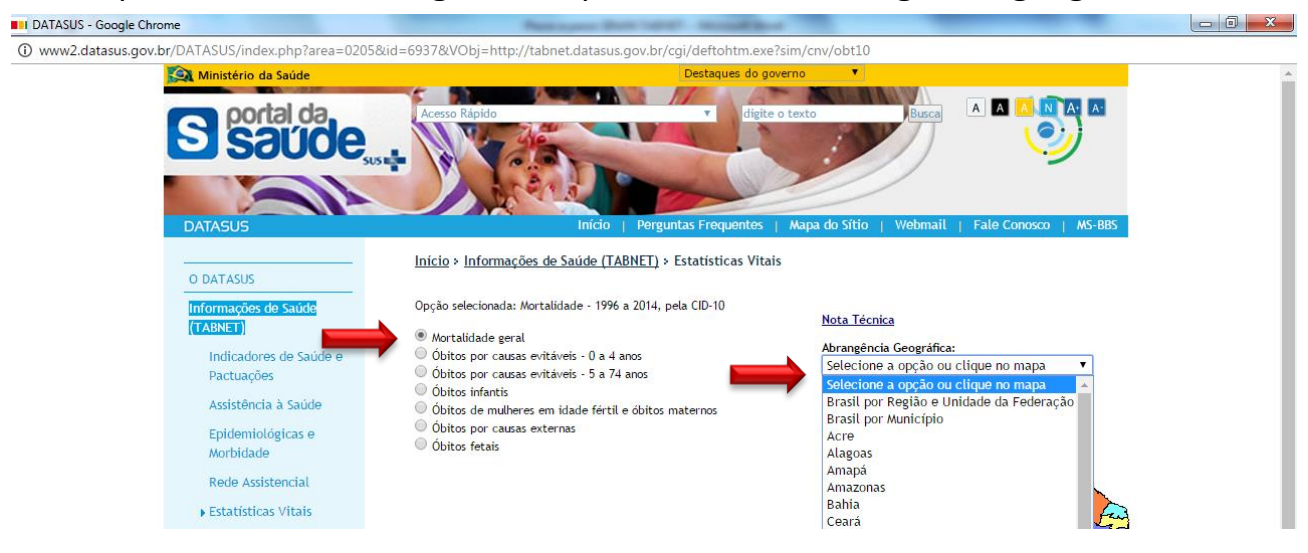

2.4 Selecione nos campos **Linha**, **Coluna** e **Conteúdo** as informações desejadas. No campo **Períodos Disponíveis** escolha o ano desejado (caso deseje mais de um ano, com a tecla Ctrl pressionada selecione os demais **.** Procure por doença de Chagas em **Causa – CID-BR-10** e clique **em 026 Doença de chagas**. Além disso, caso deseje restringir sua tabulação, você pode escolher alguma(s) das opções em **Seleções Disponíveis**.

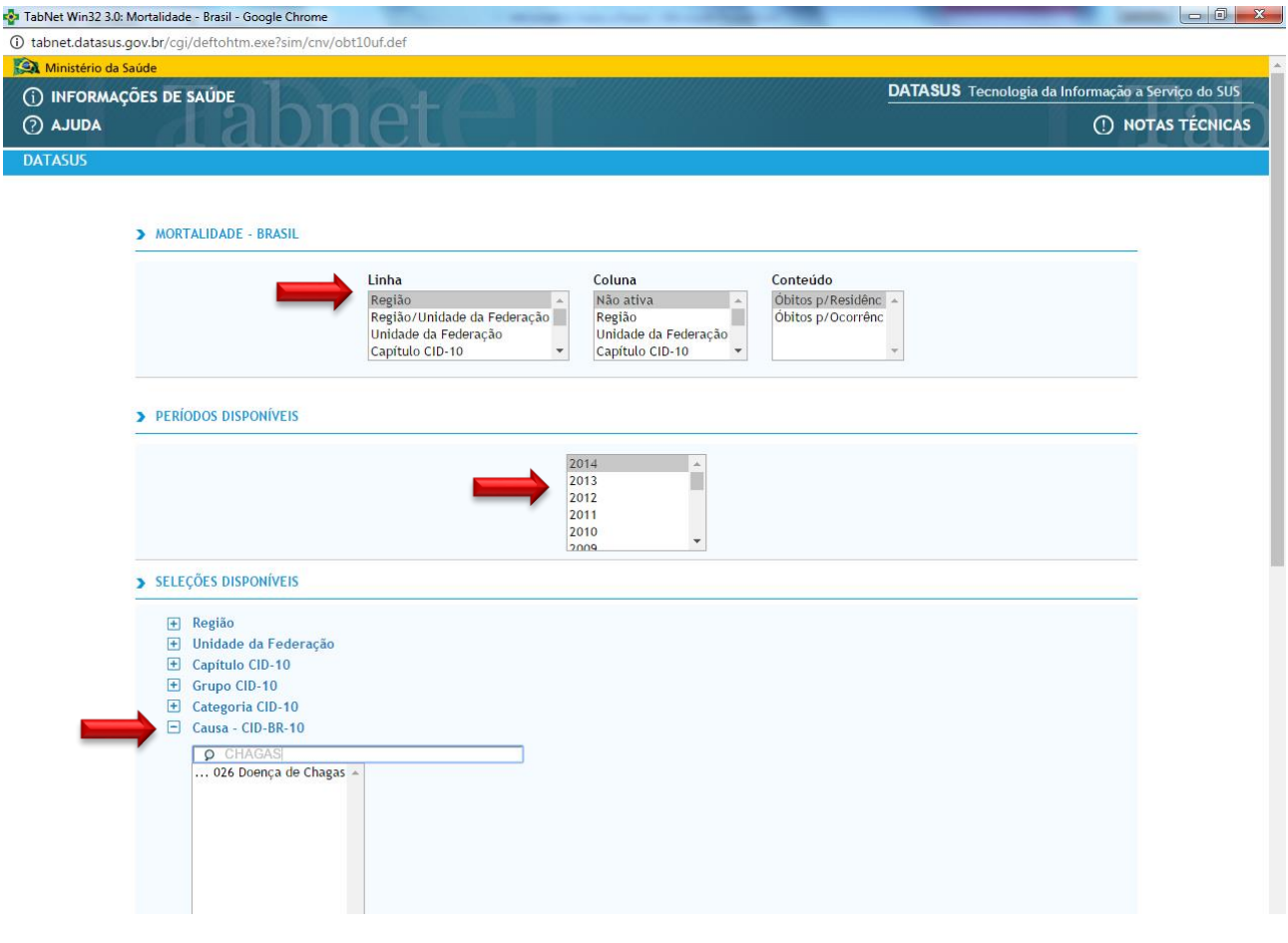

### 2.5 Finalmente, clique em **Mostra.**

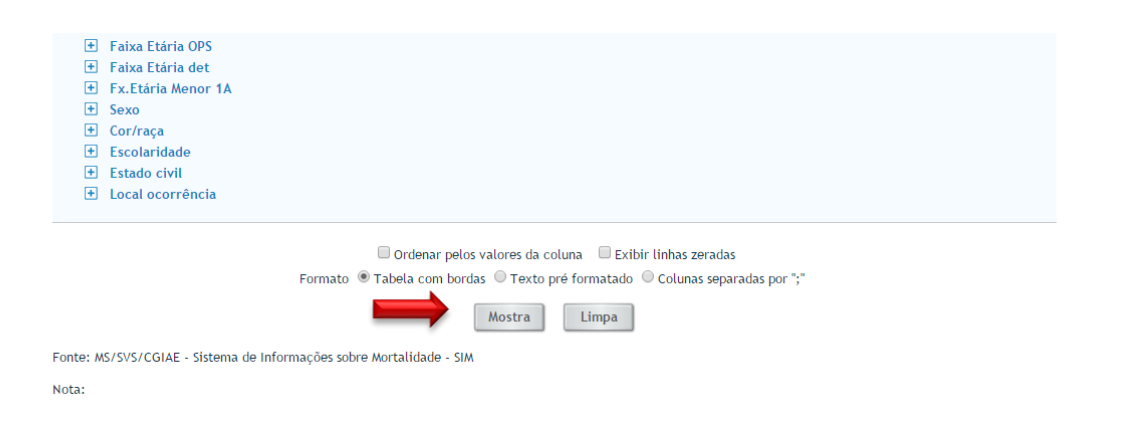

# **SISTEMA DE INFORMAÇÃO DA ATENÇÃO BÁSICA (SISAB)**

3. Acesse informações sobre portadores de doença de Chagas no Cadastramento Familiar da Atenção Básica. Os casos aqui são autorreferidos.

3.1 Na página do DATASUS [\(datasus.saude.gov.br\)](http://www.datasus.saude.gov.br/) acesse o link **Acesso à Informação**, depois clique em **TABNET** e escolha a opção **Assistência à Saúde e** clique em **Atenção Básica – Saúde da Família – de 1998 a 2015.**

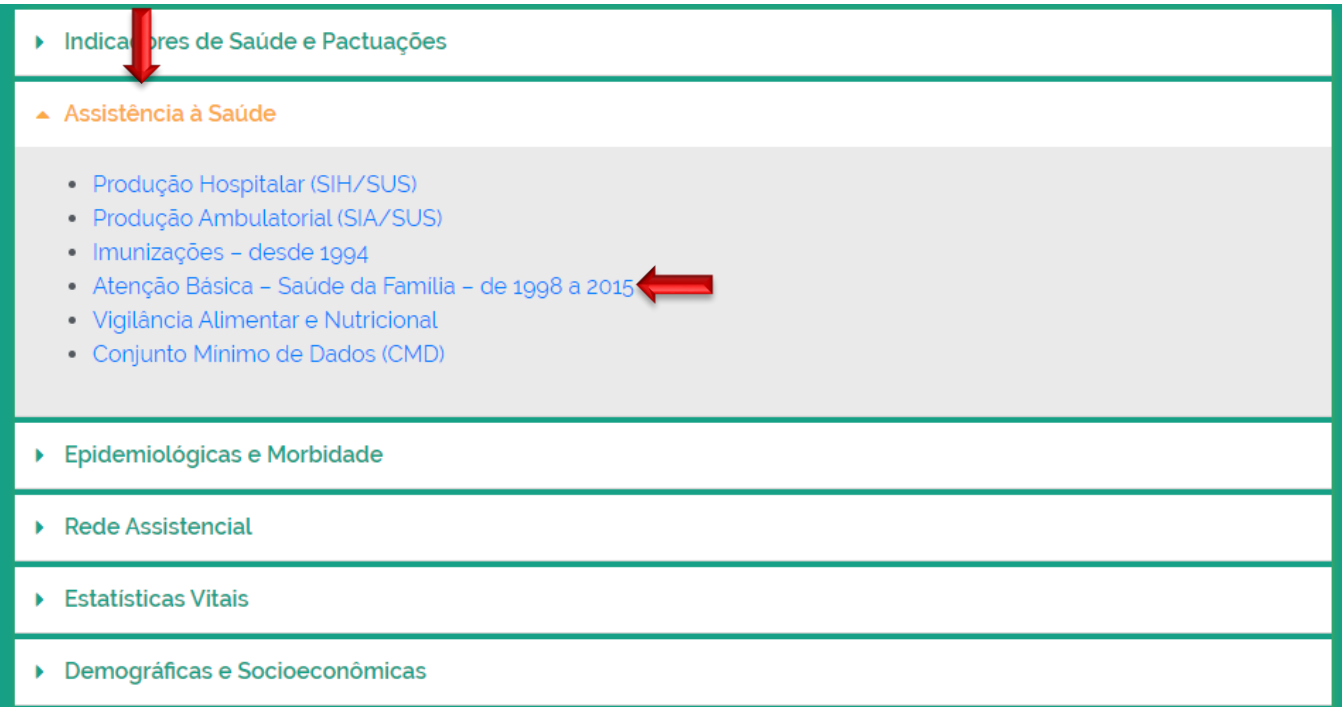

3.2 Clique em **Cadastramento Familiar** e depois escolha a **Abrangência Geográfica**.

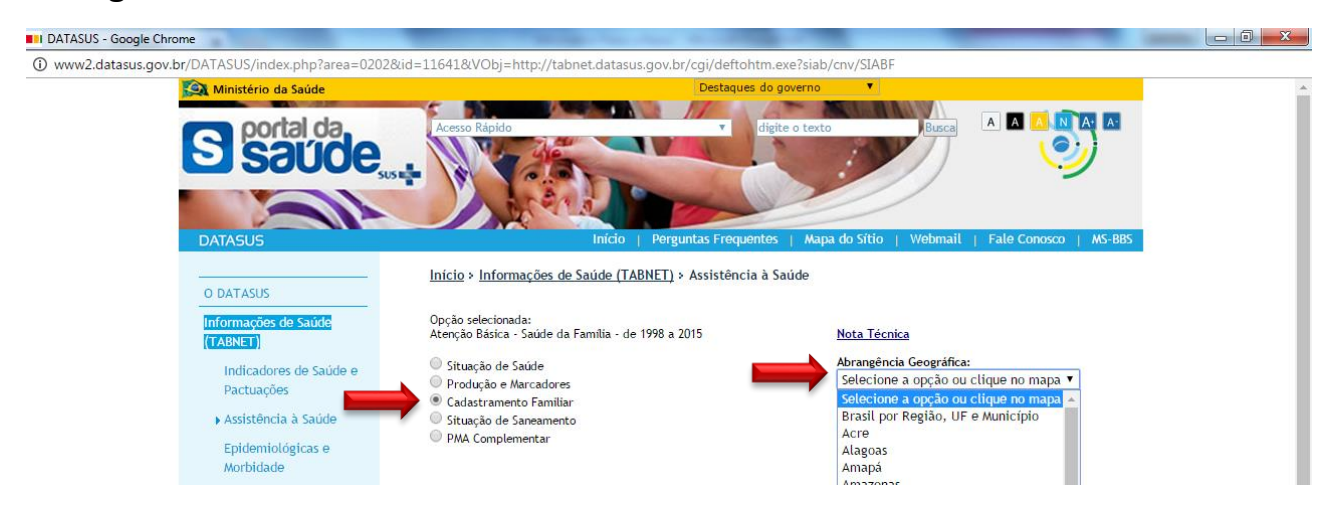

3.3 Selecione nos campos **Linha** e **Coluna** as informações desejadas. No campo **Conteúdo** você pode escolher **Chagas 0a14a** (pessoas de 0 a 14 anos) ou **Chagas 15a+** (pessoas com mais de 15 anos). No campo **Períodos Disponíveis** escolha o mês/ano desejado**.** Além disso, caso deseje restringir sua tabulação, você pode escolher alguma(s) das opções em **Seleções Disponíveis**.

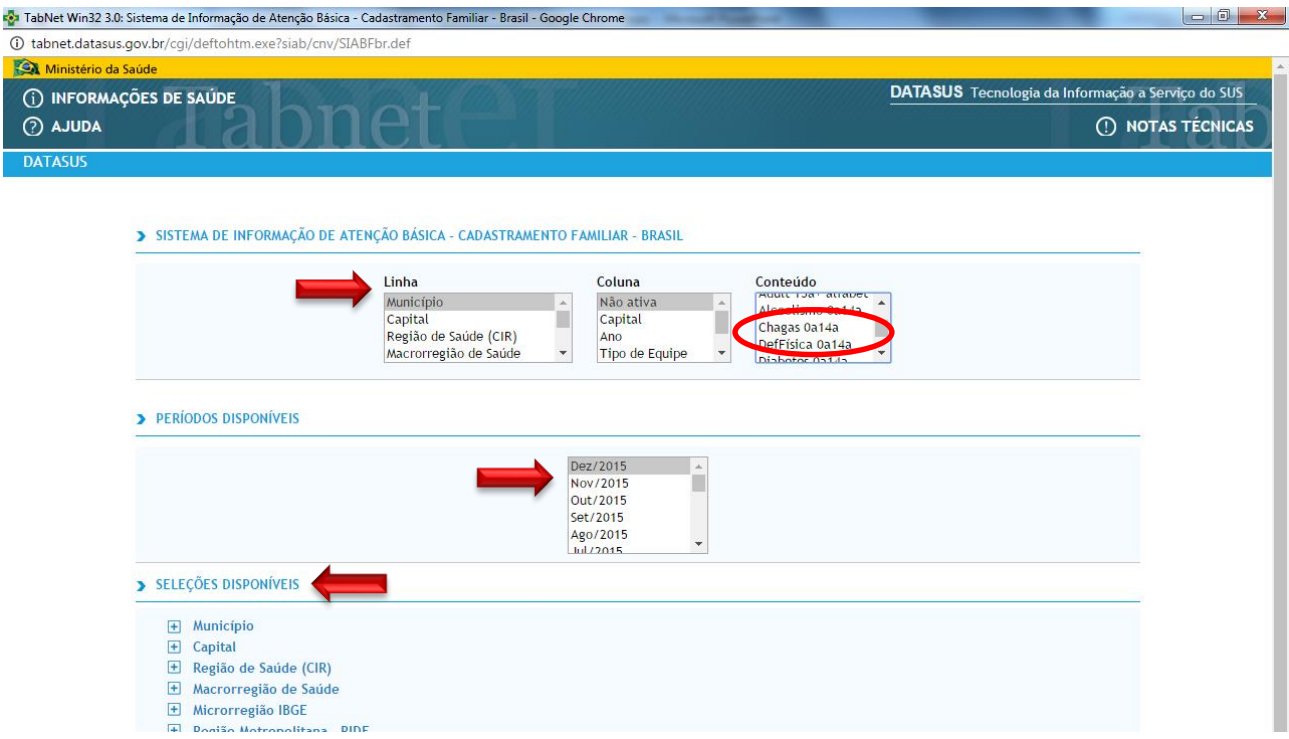

3.4 Finalmente, clique em **Mostra**.

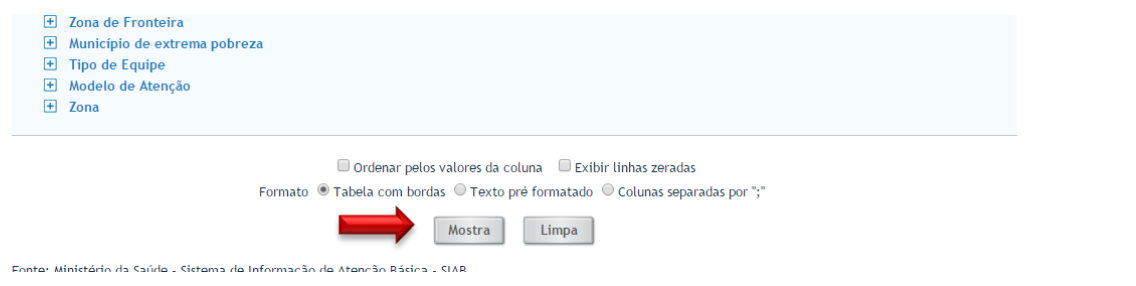

### **DOWNLOAD DE MICRODADOS**

## **EXEMPLO: SISTEMA DE INFORMAÇÃO HOSPITALAR (SIH)**

Na página do DATASUS [\(datasus.saude.gov.br](http://www.datasus.saude.gov.br/)) acesse o link **Tabwin** (ou Acesso à Informação → Serviços → Transferência/Download de arquivos)

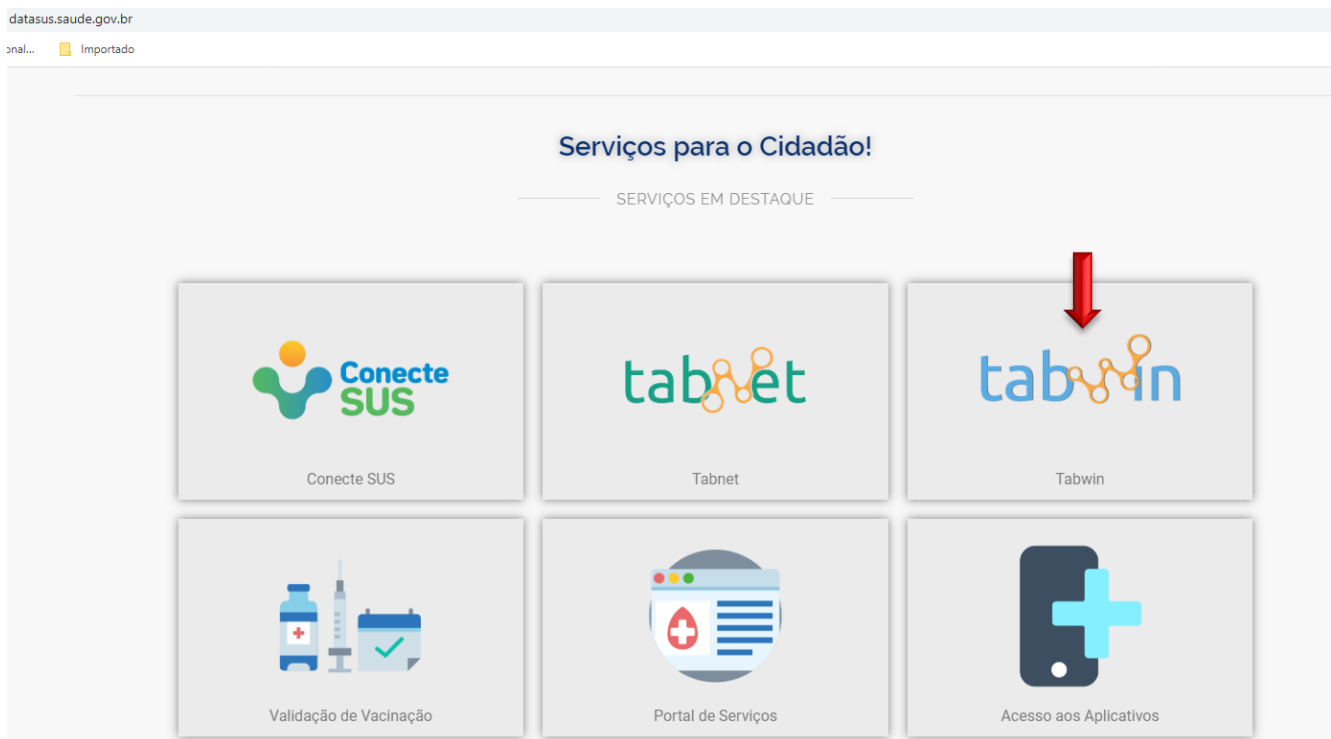

Na seção de transferência de arquivos, é possível baixar os arquivos de definição e as bases para tabulação no Tabwin.

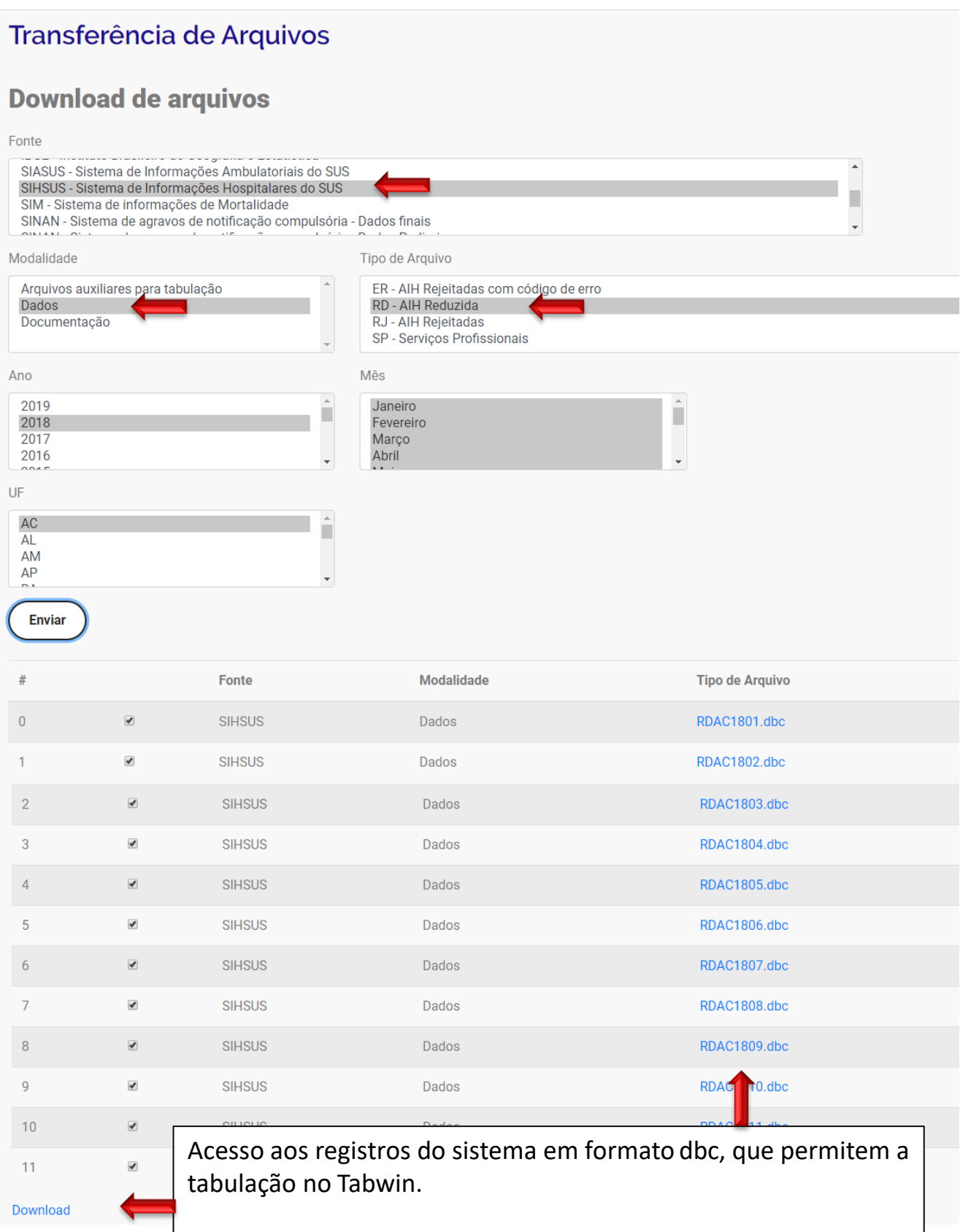

Para abrir a base no Excel, deve-se converter o arquivo para dbf.